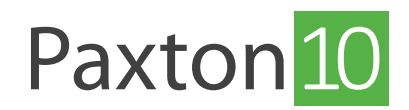

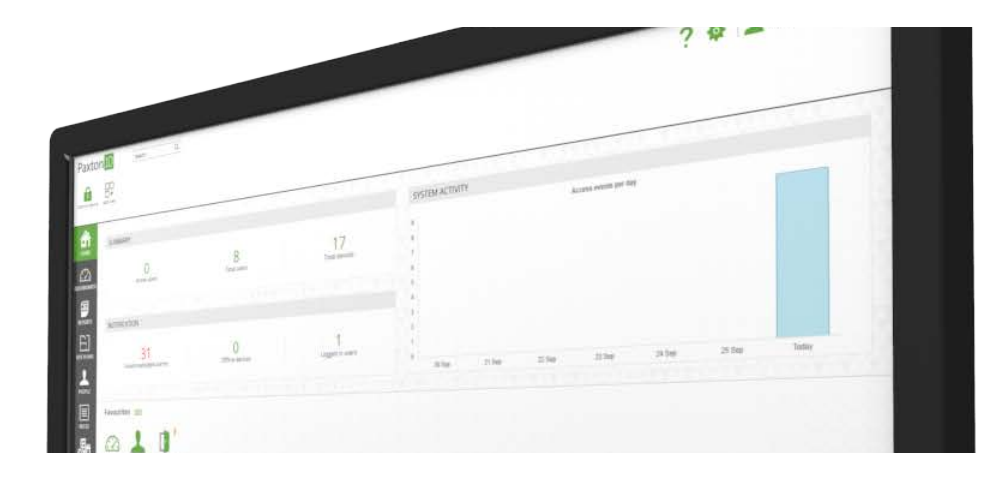

# Overzicht Toevoegen en gebruiken van softwarebevoegdheden

Met software bevoegdheden geeft u gebruikers toegang tot het Paxton10 systeem. De software bevoegdheden in het Paxton10 systeem zijn zeer flexibel waardoor u een software gebruiker alleen toegang kunt geven tot bepaalde onderdelen binnen het Paxton10 systeem. Door de grote flexibiliteit van de software bevoegdheden is het systeem zeer geschikt is voor installaties waar flexibele software bevoegdheden gewenst zijn zoals bedrijfsverzamelgebouwen.

Software bevoegdheden vindt u in het menu 'Regels'

Lees hieronder verder om te zien hoe u een software bevoegdheid aanmaakt. Of klik hier op de link om de instructie video te bekijken: [www.paxton.info/6497](http://www.paxton.info/6497)

## Standaard software bevoegdheden

Het systeem is standaard voorzien van 5 software bevoegdheden, waar u direct gebruik van kunt maken, hieronder ziet u welke rechten iedere bevoegdheid heeft;

- Systeembeheerder Dit is de hoogste software bevoegdheid in het systeem, deze bevoegdheid heeft toegang tot alle functies in het systeem (Er dient altijd minimaal één systeembeheerder toegevoegd te zijn in het systeem).
- Administrator Dit geeft de gebruiker volledige toegang tot de software functies, het is niet mogelijk om hardware toe te voegen of te wijzigen.
- Gebruikersbeheerder Met deze software bevoegdheid is het alleen mogelijk om gebruikers toe te voegen o te wijzigen, en bevoegdheden toe te kennen. Dit is ideaal voor iemand die alleen gebruikers hoeft toe te voegen of te wijzigen en verder geen rechten in de software nodig heeft.
- Alleen lezen Het is niet mogelijk om instellingen of gebruikers te wijzigen met deze software bevoegdheid. Het geeft de gebruiker alleen lezen rechten om onderdelen binnen het systeem te bekijken zoals gebruikers en gebeurtenissen.
- Alleen gebeurtenissen Dit is de laagste software bevoegdheid binnen het systeem. De gebruikers met deze rechten kunnen alleen de gebeurtenissen bekijken en hebben verder geen toegang tot overige software functies.

Wanneer gebruikers geen software bevoegdheden toegekend hebben gekregen is het voor hun niet mogelijk om de software te gebruiken.

De eerste gebruiker die aangemaakt wordt in het Paxton10 systeem krijgt standaard de software bevoegdheid 'Systeembeheerder'. Dit kan op een later moment gewijzigd worden.

### Een nieuwe software bevoegdheid creëren

Paxton10 is zeer flexibel voor het creëren van uw eigen software bevoegdheden. Door de flexibiliteit is het systeem volledig naar wens te configureren en is ook zeer goed toepasbaar voor bedrijfsverzamelgebouwen. Door gebruik te maken van groepen binnen het systeem maakt u deze functie nog krachtiger, om een groepen toe te voegen volgt u de instructies in AN0002-NL - Beheren van een Paxton10 systeem <[www.paxton.info/5560](http://www.paxton.info/5560)>

Nieuwe software bevoegdheden creëren doet u eenvoudig via de onderstaande stappen;

- 1. Klik in de taakbalk op 'Nieuw'
- 2. Selecteer 'Software bevoegdheid'

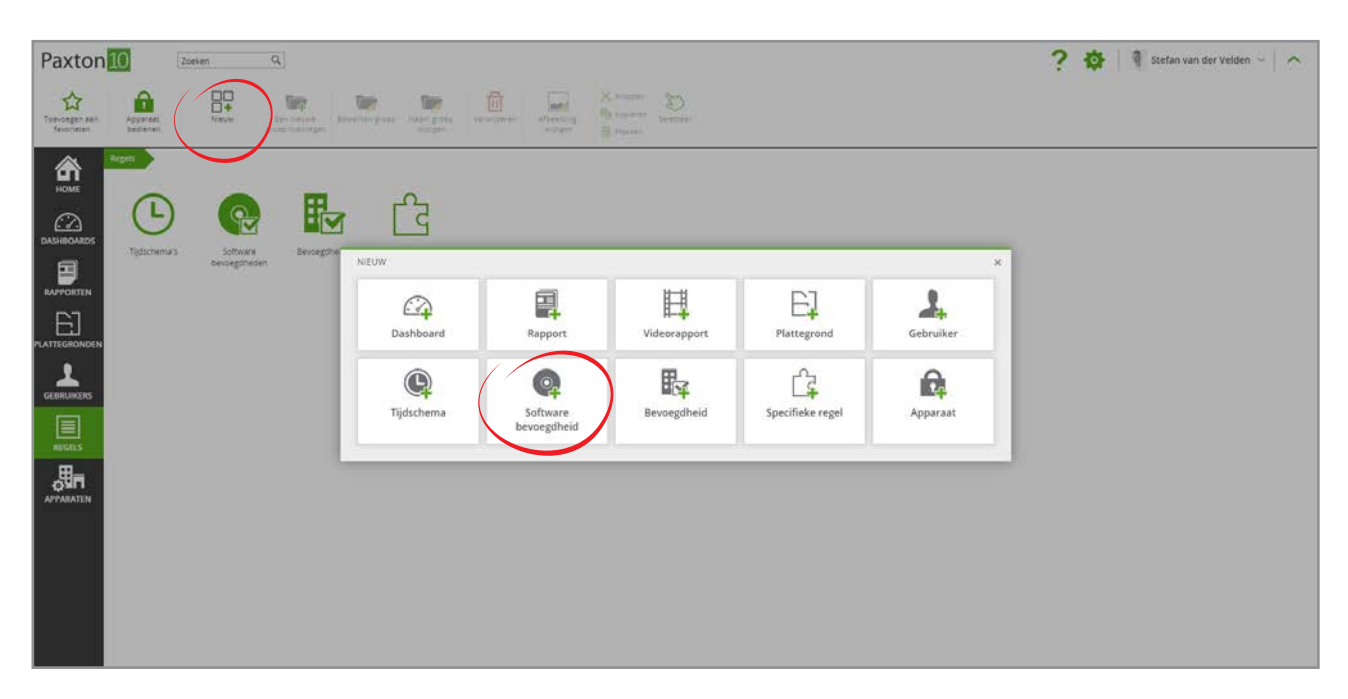

3. Geef de software bevoegdheid een naam.

Voor ultiem gebruikersgemak geeft u de software bevoegdheid een duidelijke naam zodat u gelijk weet welke rechten u een gebruiker geeft.

#### 4. klik op 'Opslaan'

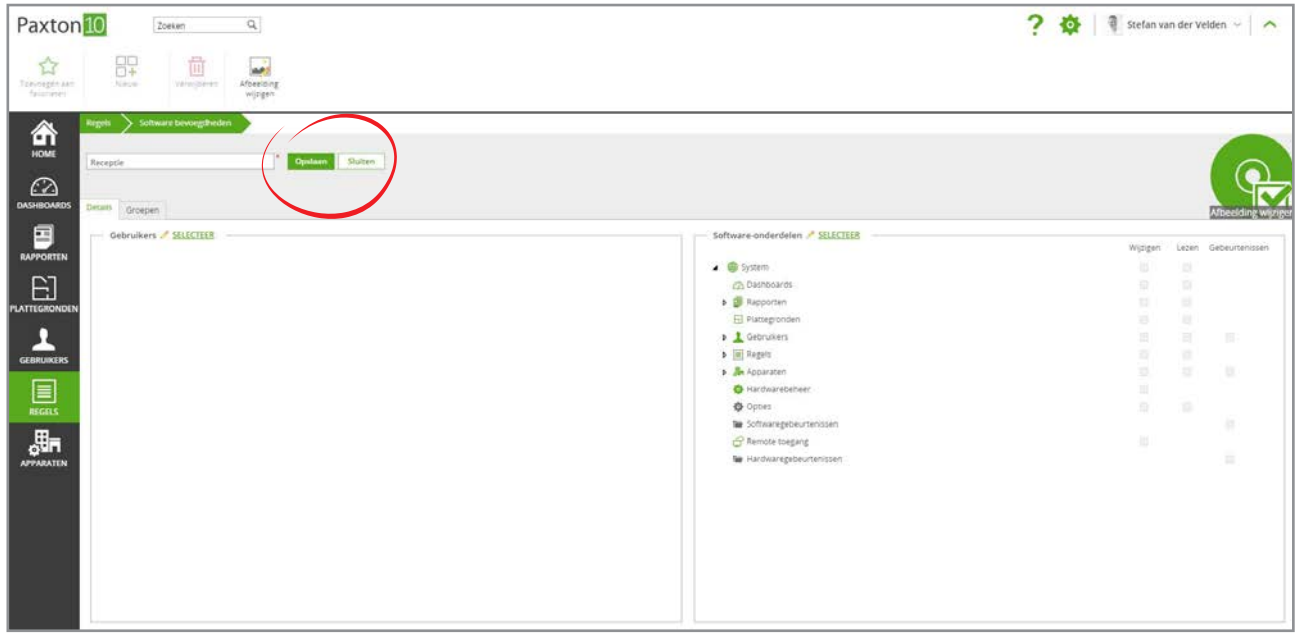

Rechts in de bevoegdheid ziet u het scherm 'Software onderdelen' hier selecteert u de functies waar deze software bevoegdheid rechten tot geeft.

### Onderdelen toevoegen aan software bevoegdheden

1. Klik naast 'Software onderdelen' op 'Selecteer', om het selectievenster te openen.

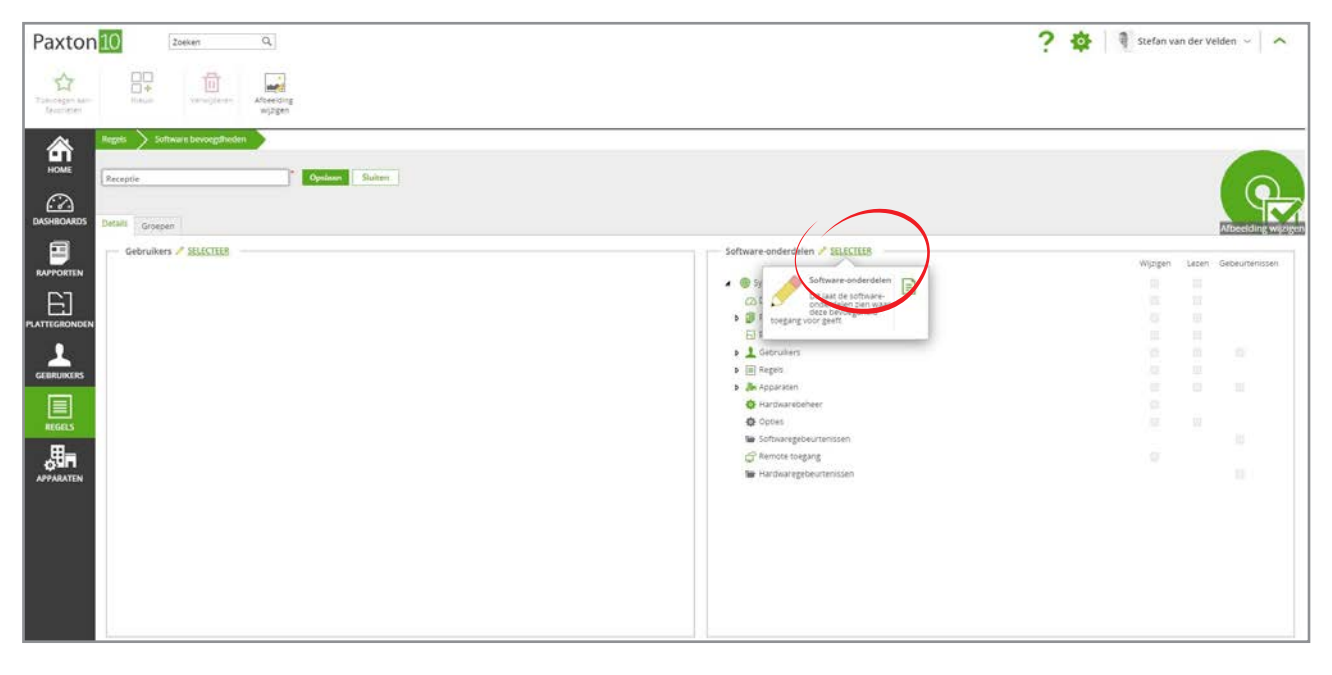

2. Vink het vakje aan naast een van de onderdelen waar u deze software bevoegdheid toegang tot wilt geven.

U kunt kiezen uit 3 toegang niveau's;

- Wijzigen geeft volledige toegang tot lezen, wijzigen en verwijderen.
- Lezen geeft alleen toegang tot het bekijken van de onderdelen
- Gebeurtenissen de gebeurtenissen zijn te zien in rapporten(U dient wel alleen lezen rechten toe te passen aan rapporten)

Software onderdelen waar u een gebruiker geen toegang tot geeft zijn voor deze gebruiker niet zichtbaar in de software.

3. Klik op 'Ok' om het venster te sluiten.

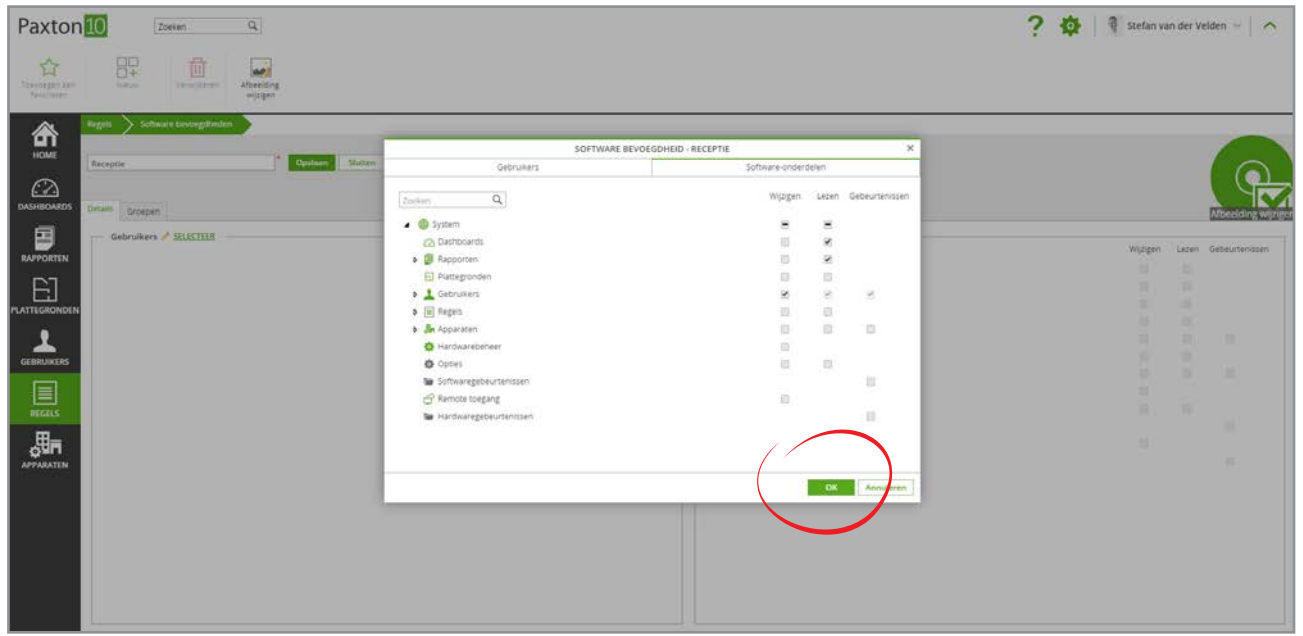

### Gebruikers toevoegen aan een software bevoegdheid

U kunt iedere gebruiker toevoegen aan een software bevoegdheid.

Om een gebruiker toe te voegen aan een software bevoegdheid volgt u de onderstaande stappen.

1. Naast gebruiker klikt u op 'Selecteer' om gebruikers toe te voegen aan de software bevoegdheid

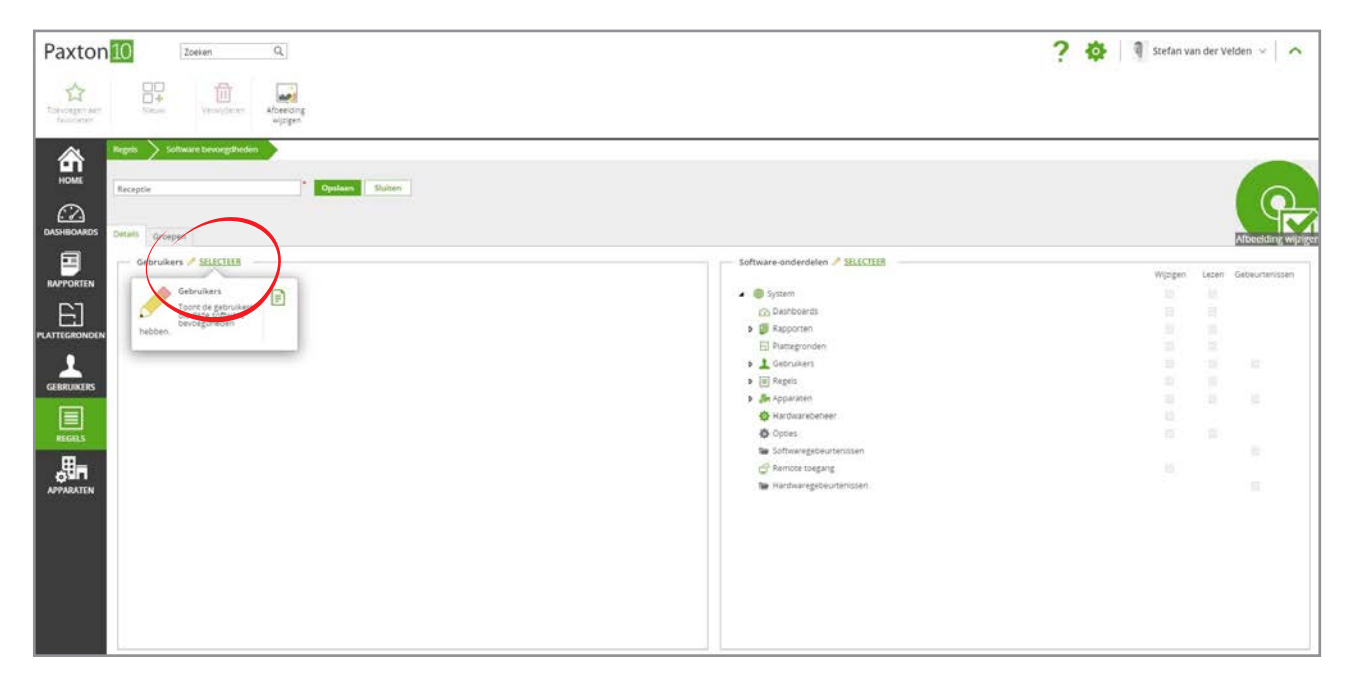

- 2. Vink het vakje aan bij individuele gebruikers of een groep (u kunt een groep uitvouwen om specifieke gebruikers in de groep toe te kennen aan de software bevoegdheid)
- 3. Klik op 'Ok' om het venster te sluiten

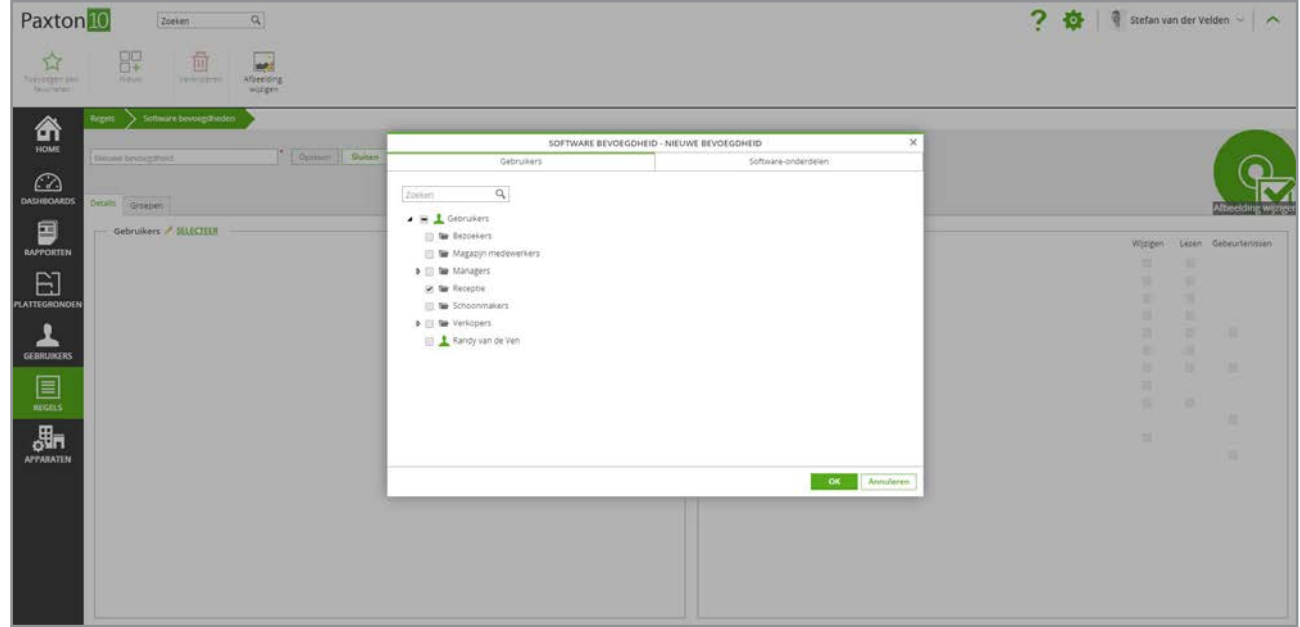

Indien een gebruiker toegekend is aan meerdere software bevoegdheden zal de gebruiker gebruik maken van de bevoegdheid met de hoogste rechten.

Wanneer een groep van gebruikers is toegekend aan een software bevoegdheid zullen alle gebruikers in deze groep de software bevoegdheid toegekend krijgen. Indien een gebruiker op een later moment wordt toegevoegd aan een groep zal deze niet automatisch de software bevoegdheid toegekend krijgen.